# Strumento WebVPN Capture su Cisco ASA serie 5500 Adaptive Security Appliance  $\overline{\phantom{a}}$

## Sommario

[Introduzione](#page-0-0) **[Prerequisiti](#page-0-1) [Requisiti](#page-0-2)** [Componenti usati](#page-0-3) **[Convenzioni](#page-1-0) [Configurazione](#page-1-1)** [File di output dello strumento di acquisizione WebVPN](#page-1-2) [Attiva lo strumento di acquisizione WebVPN](#page-1-3) [Individua e carica i file di output dello strumento di acquisizione WebVPN](#page-2-0) **[Verifica](#page-3-0)** [Risoluzione dei problemi](#page-3-1) [Informazioni correlate](#page-3-2)

## <span id="page-0-0"></span>**Introduzione**

Cisco ASA serie 5500 Adaptive Security Appliance include uno strumento di acquisizione WebVPN che consente di registrare le informazioni sui siti Web che non vengono visualizzati correttamente su una connessione WebVPN. È possibile attivare lo strumento di acquisizione dall'interfaccia CLI (Command Line Interface) dell'accessorio di protezione. I dati registrati da questo strumento possono essere utili al rappresentante dell'assistenza clienti Cisco per risolvere i problemi.

Nota: l'abilitazione dello strumento di acquisizione WebVPN ha un impatto sulle prestazioni dell'appliance di sicurezza. Assicurarsi di disattivare lo strumento di acquisizione dopo aver generato i file di output.

## <span id="page-0-1"></span>**Prerequisiti**

### <span id="page-0-2"></span>**Requisiti**

Prima di provare la configurazione, verificare che sia soddisfatto il seguente requisito:

Per configurare Cisco ASA serie 5500 Adaptive Security Appliance, usare l'interfaccia della ● riga di comando (CLI).

### <span id="page-0-3"></span>Componenti usati

Per la stesura del documento, è stato usato Cisco ASA serie 5500 Adaptive Security Appliance con versione 7.0.

Le informazioni discusse in questo documento fanno riferimento a dispositivi usati in uno specifico ambiente di emulazione. Su tutti i dispositivi menzionati nel documento la configurazione è stata ripristinata ai valori predefiniti. Se la rete è operativa, valutare attentamente eventuali conseguenze derivanti dall'uso dei comandi.

### <span id="page-1-0"></span>**Convenzioni**

Per ulteriori informazioni sulle convenzioni usate, consultare il documento [Cisco sulle convenzioni](//www.cisco.com/en/US/tech/tk801/tk36/technologies_tech_note09186a0080121ac5.shtml) [nei suggerimenti tecnici.](//www.cisco.com/en/US/tech/tk801/tk36/technologies_tech_note09186a0080121ac5.shtml)

### <span id="page-1-1"></span>**Configurazione**

In questa sezione vengono presentate le informazioni necessarie per configurare le funzionalità descritte più avanti nel documento.

Nota: per ulteriori informazioni sui comandi menzionati in questa sezione, usare lo [strumento di](//tools.cisco.com/Support/CLILookup/cltSearchAction.do) [ricerca](//tools.cisco.com/Support/CLILookup/cltSearchAction.do) dei comandi (solo utenti [registrati](//tools.cisco.com/RPF/register/register.do)).

#### <span id="page-1-2"></span>File di output dello strumento di acquisizione WebVPN

Quando lo strumento di acquisizione WebVPN è abilitato, lo strumento di acquisizione memorizza i dati del primo URL visitato nei seguenti file:

- original.000: contiene i dati scambiati tra l'appliance di sicurezza e il server Web.
- mangled.000: contiene i dati scambiati tra l'appliance di sicurezza e il browser.

Per ogni acquisizione successiva, lo strumento di acquisizione genera ulteriori file originali.<nnn> e gestiti.<nnn> e incrementa le estensioni dei file. Nell'esempio, l'output del comando dir visualizza tre set di file da tre acquisizioni di URL:

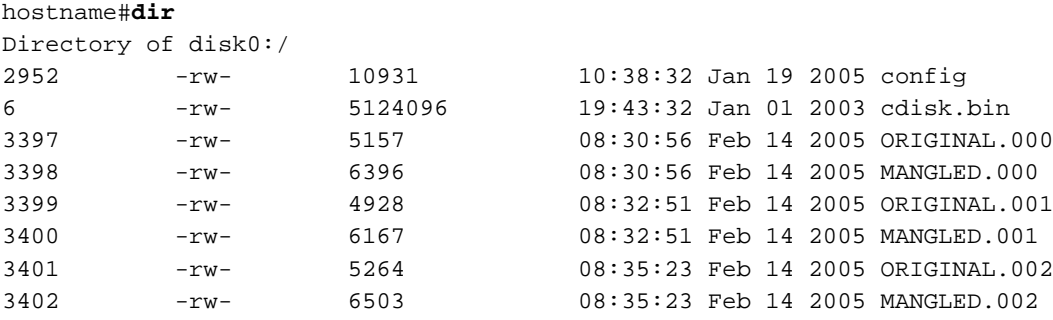

hostname#

#### <span id="page-1-3"></span>Attiva lo strumento di acquisizione WebVPN

Nota: il file system Flash presenta delle limitazioni quando si aprono più file per la scrittura. Lo strumento di acquisizione WebVPN può causare il danneggiamento del file system quando più file di acquisizione vengono aggiornati contemporaneamente. Se il problema persiste con lo strumento di acquisizione, contattare il [Technical Assistance Center \(TAC\)](//www.cisco.com/warp/public/687/Directory/DirTAC.shtml) di [Cisco.](//www.cisco.com/warp/public/687/Directory/DirTAC.shtml)

Per attivare lo strumento di acquisizione WebVPN, utilizzare il comando debug menu webvpn 67

**debug menu webvpn 67**

Dove:

- cmd è 0 o 1. 0 disabilita l'acquisizione. 1 abilita l'acquisizione.
- user è il nome utente da associare per l'acquisizione dei dati.
- url è il prefisso URL da associare per l'acquisizione dei dati. Utilizzare uno dei seguenti formati di URL:Utilizzare /http per acquisire tutti i dati.Utilizzare /http/0/<server/percorso> per acquisire il traffico HTTP verso il server identificato da <server/percorso>.Utilizzare /https/0/<server/percorso> per acquisire il traffico HTTPS verso il server identificato da <server/percorso>.

Usare il comando debug menu webvpn 67.0 per disabilitare l'acquisizione.

In questo esempio, lo strumento di acquisizione WebVPN è abilitato per acquisire il traffico HTTP per l'utente 2 che visita il sito Web wwwin.abcd.com/hr/people:

```
hostname#debug menu webvpn 67 1 user2 /http/0/wwwin.abcd.com/hr/people
Mangle Logging: ON
Name: "user2"
URL: "/http/0/wwwin.abcd.com/hr/people"
hostname#
In questo esempio, lo strumento di acquisizione WebVPN è disabilitato:
```

```
hostname#debug menu webvpn 67 0
Mangle Logging: OFF
Name: "user2"
URL: "/http/0/wwwin.abcd.com/hr/people"
hostname#
```
#### <span id="page-2-0"></span>Individua e carica i file di output dello strumento di acquisizione WebVPN

Usare il comando dir per individuare i file di output dello strumento di acquisizione WebVPN. L'esempio mostra l'output del comando dir e include i file ORIGINAL.000 e MANGLED.000 generati:

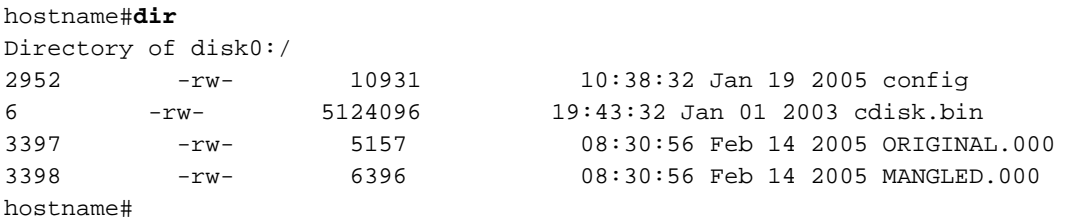

Èpossibile caricare i file di output dello strumento di acquisizione WebVPN in un altro computer utilizzando il comando copy flash. In questo esempio, vengono caricati i file ORIGINAL.000 e

hostname#**copy flash:/original.000 tftp://10/86.194.191/original.000** Source filename [original.000]? Address or name of remote host [10.86.194.191]? Destination filename [original.000]? !!!!!! 21601 bytes copied in 0.370 secs hostname#**copy flash:/mangled.000 tftp://10/86.194.191/mangled.000** Source filename [mangled.000]? Address or name of remote host [10.86.194.191]? Destination filename [mangled.000]? !!!!!! 23526 bytes copied in 0.380 secs hostname#

Nota: per evitare il possibile danneggiamento del file system, non consentire la sovrascrittura dei file originali.<nnn> e gestiti.<nnn> da acquisizioni precedenti. Quando si disattiva lo strumento di acquisizione, eliminare i vecchi file per evitare il danneggiamento del file system.

# <span id="page-3-0"></span>**Verifica**

Attualmente non è disponibile una procedura di verifica per questa configurazione.

## <span id="page-3-1"></span>Risoluzione dei problemi

Al momento non sono disponibili informazioni specifiche per la risoluzione dei problemi di questa configurazione.

## <span id="page-3-2"></span>Informazioni correlate

- [Guide alla configurazione di Cisco ASA serie 5500 Adaptive Security Appliance](//www.cisco.com/en/US/products/ps6120/tsd_products_support_configure.html?referring_site=bodynav)
- [Documentazione e supporto tecnico Cisco Systems](//www.cisco.com/cisco/web/support/index.html?referring_site=bodynav)